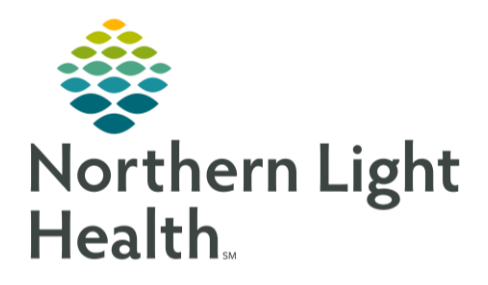

# From the Office of Clinical Informatics Quick Reference Guide (QRG) Behavioral Health Medication Management August 10, 2020

This Quick Reference Guide (QRG) reviews the medication management follow-up appointment.

# Common Buttons & Icons

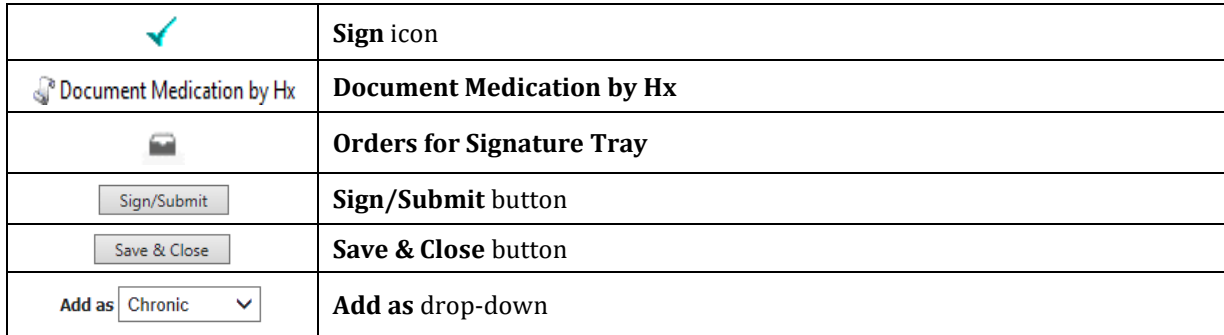

# Complete the BH Ambulatory Comprehensive Intake Form

- > From the Ambulatory Organizer:
- $STEP$  1: Click the patient's name to navigate to the chart.
- STEP 2: Establish your relationship to the patient.
- STEP 3: Review the blue banner bar to confirm you have the right patient, date/time, and location of the appointment.
- STEP 4: Navigate to the Ambulatory Workflow MPage.
- NOTE: The intake form can also be accessed through the Forms component of the Clinic Workflow MPage.
- $STEP$  5: Navigate to the Vital Signs component.
- STEP 6: Click the Vital Signs component drop-down arrow.
- STEP 7: Click the BH Ambulatory Comprehensive Intake form.
- STEP 8: Complete the sections necessary for your clinic by clicking the needed sections down the left-side pane.
	- Sections with an asterisk have required documentation.
	- Information not captured elsewhere can be documented within the Nursing HPI section using freetext.
	- Click a header to note all items in a grid at one time.
- **STEP 9:** Enter or update the dates and times as needed.
- NOTE: The current date and time auto-populate when opening the form.

From the Office of Clinical Informatics Behavioral Health Medication Management August 10, 2020 Page 2 of 5

**STEP 10:** Click the Sign icon once documentation is complete.

#### **Document Medication History**

- > From within the BH Ambulatory Comprehensive Intake form:
- STEP 1: Click Document Medication by Hx within the Current Medication List section of the form.
- STEP 2: Right-click the medication.
- STEP 3: Click Add/Modify Compliance in the menu.
- STEP 4: Use the respective fields to update compliance and document last dose date/time.
- NOTE: Follow steps 2-4 for all medications.
- Click Document History at the bottom of the Document Medication by Hx window when all STEP 5: medications are reviewed and documented.

## Document Allergies Component

- $\triangleright$  From within the patient's chart:
- STEP 1: Navigate to the Inpatient Workflow if you are not already there.
- STEP 2: Click the **Allergies** component.
- **STEP 3:** Use the Add Allergy icon to add allergies or click the No Known Allergies button as appropriate.
- STEP 4: Click Complete Reconciliation once complete.

# Review and Document the Problem List

#### $\triangleright$  From within the patient's chart:

- STEP 1: Navigate to the Ambulatory Workflow.
- STEP 2: Click Problem List to bring up the component for documentation.
- STEP 3: Review and update the patient's chronic problems as needed.
- STEP 4: Use the Add Problem field as needed to add either This Visit or Chronic problems. A list of options will populate as you being to type.
- NOTE: Before starting your search use the Add As drop-down to have a problem added as Chronic or This Visit problems to the patient's chart.
- STEP 5: Click the appropriate problem to be added from the populated list.
- Click the appropriate button to note as a This Visit Problem, Chronic or both as needed. STEP 6:

NOTE: When clicking the Resolve hyperlink, it will bring up a window that allows you to document a problem as resolved.

#### Document the Provider Workflow

- > From the Ambulatory Organizer:
- Click the patient's name that you need. STEP 1:
- STEP 2: Click the Clinic Workflow MPage within the patient chart.
	- When completing the components, the information flows over to the prenote.
	- Components are not shared between multiple users and the information entered is only on the person's screen who is documenting.
- **STEP 3:** Click the Chief Complaint component from the Component list.
- Click the freetext field and enter the Chief Complaint information. STEP 4:
- STEP 5: Click Sign when complete.
- **STEP 6:** Navigate to the Problem List.
- Utilize the search box to populate the necessary diagnosis as needed. STEP 7:
- NOTE: Entering more specifiers will assist in selecting the most applicable diagnosis.
- STEP 8: Click the appropriate diagnosis.
- STEP 9: Designate the problem as This Visit or Chronic, or both using the respective buttons.
- **STEP 10:** Navigate to the Subjective/History of Present Illness (HPI) component.
- STEP 11: Enter a comment as needed.
- NOTE: There are available hpi autotext available.
- Review and update the comment for accuracy. **STEP 12:**
- **STEP 13:** Click Save once complete.
- **STEP 14:** Navigate to the Mental Health component.
- **STEP 15:** Document as appropriate.

#### NOTE: There are available autotext.

- **STEP 16:** Review and update for accuracy.
- STEP 17: Click Save.

<u>STEP 18:</u> Chart any other relevant information to the respective components being sure to save and/or sign the individual component as needed.

## Document Behavioral Health Quick Orders

- $\triangleright$  From the Patient chart using the Behavioral Health Provider View
- STEP 1: Navigate to the Behavioral Health Quick Orders MPage.
- **STEP 2:** Click the appropriate order(s) needed.
- STEP 3: Click the Orders for Signature Tray.
- STEP 4: Review and Modify orders as appropriate.
- $STEP$  5: Click Sign.

#### Chart an Outpatient Medication Reconciliation

- $\triangleright$  From the Patient chart using the Behavioral Health Provider View:
- STEP 1: Navigate to the Home Medications component within the Clinic Workflow MPage.
- STEP 2: Click Outpatient within the Home Medications Component.
- STEP 3: Reconcile the listed medications.
- STEP 4: Click Sign.

## Add Patient Education

- **Example Patient chart:**
- STEP 1: Navigate to the Patient Education component within the Clinic Workflow MPage.
- STEP 2: Click the education you wish to add if it is listed.
- STEP 3: Search for additional education using the More Options button.
- STEP 4: Scroll down the component to verify that the education you want is added.
- NOTE: You have the ability to choose a language outside of English. Click the Education Language drop-down arrow at the bottom of the component. Select the language preferred.

#### Create the BH Office Note

- $\triangleright$  From the Clinic Workflow MPage within the patient's chart:
- STEP 1: Scroll down the Component list on the left-side.
- STEP 2: Click BH Office Note hyperlink.
- NOTE: Information pulls in based on prior documentation.
- Document the Date of Service field.  $STEP$  3:
- Review the information that was pulled in, making edits as needed. STEP 4:
- NOTE: Remember, any component that does not have documentation will not flow over to the note.
- Click Save and Close if you are the scribe. STEP 5:

#### NOTE: If you are the scribe:

- Forward the note to the appropriate individual.
- **STEP 6:** Click Sign/Submit if you are the provider.
- STEP 7: Alter Type and Title of the note only if it is applicable to your clinic. They should not need to be changed.
- **STEP 8:** Review and update the date and time as needed.
- STEP 9: Click Sign.

For questions regarding process and/or policies, please contact your unit's Clinical Educator or Clinical Informaticist. For any other questions please contact the Customer Support Center at: 207-973-7728 or 1-888-827-7728.